#### **Epson Stylus® Photo R2400**

# Start Here

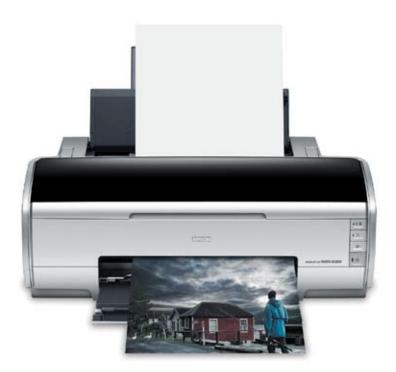

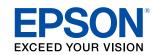

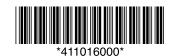

# **Unpack**

1 Remove everything from the box.

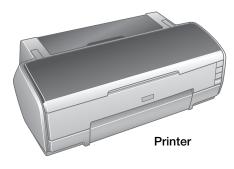

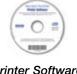

Printer Software CD-ROM

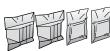

Ink cartridges

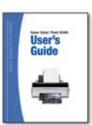

User's Guide

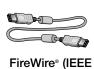

1394) cable

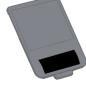

Matte sheet support

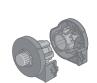

Roll paper holders

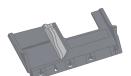

Single sheet guide

NOTE: For instructions on using the special media accessories, see your User's Guide.

Remove all the tape and packing material from the printer.

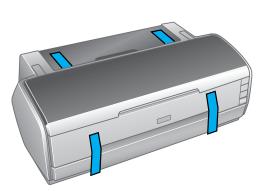

## 2

### Turn On the Printer

1 Plug the printer's power cord into an electrical outlet.

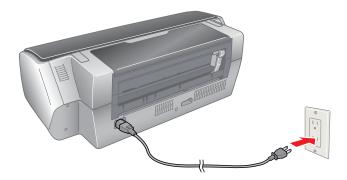

NOTE: Do not connect the printer to your computer yet. Wait until you are instructed to connect the printer cable in section 5, "Install Software."

2 Press the O Power button to turn on the printer.

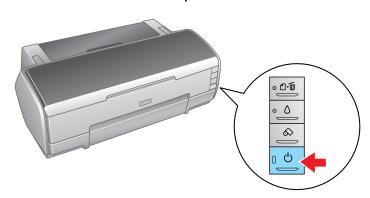

CAUTION: Never use an external switch, such as a wall switch or power strip switch, to turn the printer on or off.

# 3

## Install Ink Cartridges

There are 8 cartridge slots in the printer, but 9 ink cartridges are included. One slot can use either the Photo Black cartridge or the Matte Black cartridge. Install the Photo Black cartridge for professional quality glossy printing and for printing on a wide range of media. Install the Matte Black cartridge for professional quality matte printing. For details, see your *User's Guide*.

1 Open the printer cover.

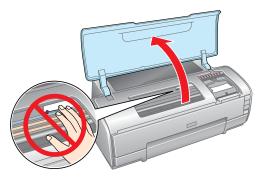

Shake the ink cartridge packages 4 or 5 times before opening them. (Don't shake them after they're unpacked.)

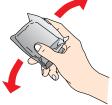

3 Unwrap the ink cartridges.

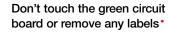

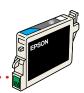

4 Open the cartridge cover and remove the insert.

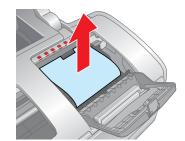

Lower each cartridge into its holder with the green circuit board facing the front. The color of the cartridge label should match the marker above the cartridge holder.

Then gently push each ink cartridge down until it clicks into place.

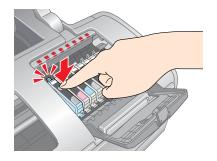

6 Close the cartridge cover. Push it down at the top so it clicks into place.

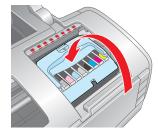

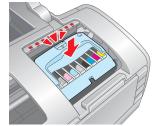

7 Press the  $\triangle$  Ink button and close the printer cover.

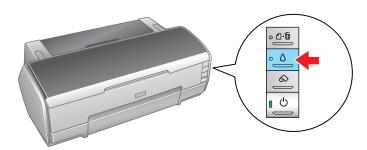

The  ${}^{\circlearrowright}$  Power light flashes as your printer charges ink for about  $2\,{\rm 1/2}$  minutes.

CAUTION: Don't turn off the printer or interrupt charging while the light is flashing or you'll waste ink.

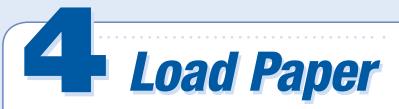

1 Flip open the paper support and pull up the extensions.

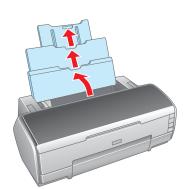

Press the bottom of the output tray. The tray opens and moves up. Pull out the extension.

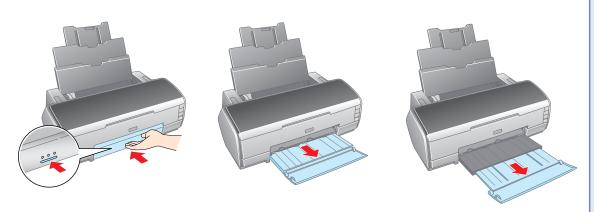

Fan a few sheets of paper and load them against the right side of the sheet feeder. Slide the left edge guide against the paper.

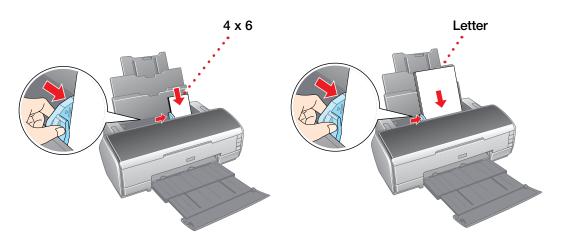

NOTE: For instructions on loading and printing on roll paper, matte paper, and other special media, see your User's Guide.

#### **Windows**°

The software works with Windows 2000, XP, XP Professional x64 Edition, and Windows Vista.™ Make sure your printer is NOT connected to your computer, then follow the steps below.

Turn on your computer. Wait for the system to start up, then insert the Epson® CD-ROM in your drive.

With Windows Vista, if you see the AutoPlay window, click **Run Epsetup.exe**. When you see the User Account Control screen, click **Continue**.

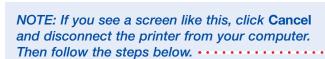

Read the license agreement that appears and click AGREE.

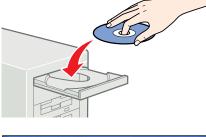

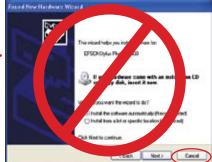

3 You see a message like this. · · · · · ·

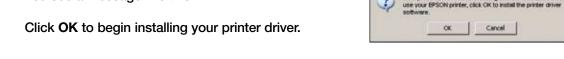

NOTE: Windows Vista supports only a USB connection.

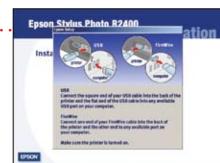

#### **USB**

Connect the square end of your USB cable to the back of your printer and the flat end of the USB cable to your computer. (You can connect to any open port.)

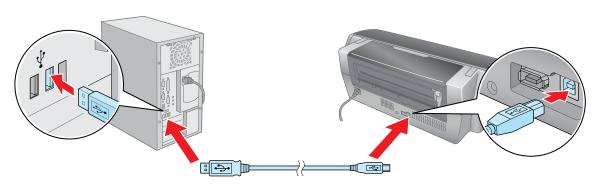

NOTE: For Windows XP, if you don't have USB 2.0, you see a message. Click the Close button to close the message.

#### **FireWire**

Connect one end of the FireWire cable to the back of your printer and the other end to your computer.

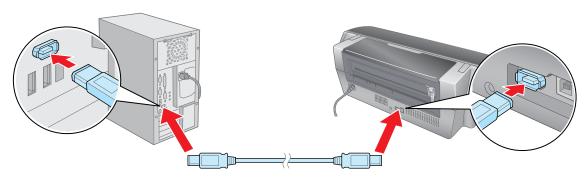

NOTE: If your computer uses i.Link or another 4-pin FireWire connection, you will need to connect a 6-pin to 4-pin FireWire (IEEE 1394) cable.

When you see this screen, click Next. ....

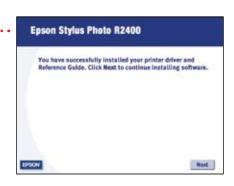

6 Click Photo Software.

Click nik Color Efex Pro 2.0 Sample Filters to learn more about it. When you're finished, close any open windows on the screen and click **Back** twice to return to the Optional Software menu.

7 Click Color Management Solutions.

Click each title to learn more about it. If you want to install any options, follow the on-screen instructions.

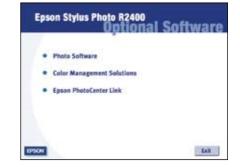

- When you're finished installing software, close any open windows on the screen and click Back at the Color Management Solutions menu.
- 9 Click Epson PhotoCenter Link.

Click **Add Icon** to place a link to the Epson PhotoCenter<sup>®</sup> website on your desktop, then click **OK**.

- 10 When you're done installing software, click Exit. The registration screen appears.
- **11** Follow the on-screen instructions to register your printer.

NOTE: Be sure to restart your computer to enable all of your printer software features.

You're ready to print! See section 6, "Print."

#### **Macintosh**°

The software works with Mac OS° X 10.2.8 and 10.3.9 through 10.4.x.

1 Connect your printer to your computer with either a USB cable or a FireWire cable.

#### **USB**

Connect the square end of your USB cable to the back of your printer and the flat end of the USB cable to your computer. (You can connect to any open port.)

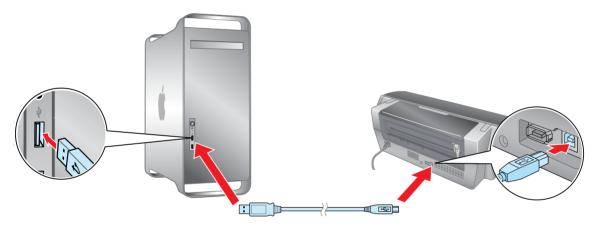

#### **FireWire**

Connect one end of the FireWire cable to the back of your printer and the other end to your computer.

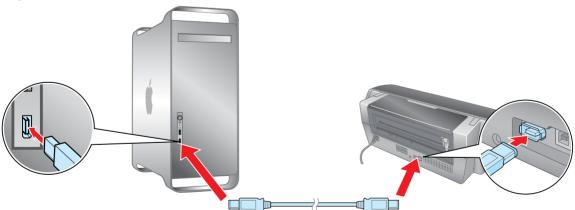

- Turn on your Macintosh. Wait for it to start up, then insert the Epson CD-ROM into your drive.
- Oouble-click the CD-ROM icon, if necessary, then double-click EPSON.
- 4 Read the license agreement that appears and click AGREE.
- 5 Click Printer Driver and follow the on-screen instructions.
- 6 Click Photo Software.

Click **nik Color Efex Pro 2.0 Sample Filters** to learn more about it

When you're finished, close any open windows on the screen and click **Back** twice to return to the Install Menu.

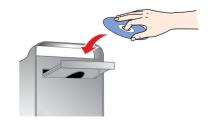

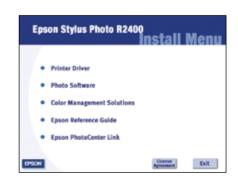

7 Click Color Management Solutions.

Click each title to learn more about it. If you want to install any options, follow the on-screen instructions.

- When you're finished installing software, close any open windows on the screen and click **Back** at the Color Management Solutions menu.
- 9 Click Epson Reference Guide to install the guide.
- 10 Click Epson PhotoCenter Link.

Click **Add Icon** to place a link to the Epson PhotoCenter website on your desktop, then click **OK**.

- 11 When you're done installing software, click Exit. The registration screen appears.
- **12** Follow the on-screen instructions to register your printer.

Go to the next section to finish setting up your printer.

#### **Finishing Printer Setup**

- Open the Applications folder, then open the Utilities folder and double-click Printer Setup Utility (OS X 10.4 or 10.3) or Print Center (OS X 10.2).
- Click the Add button.
- In Mac OS X 10.4, select Stylus Photo R2400. (If it doesn't appear, click More Printers, select EPSON USB or EPSON FireWire, choose Stylus Photo R2400, and click Add).

In Mac OS X 10.2 and 10.3, select EPSON USB at the top and Stylus Photo R2400 below.

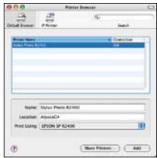

Mac OS X 10.4

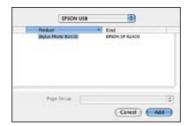

Mac OS X 10.2 and 10.3

NOTE: If the Stylus Photo R2400 doesn't appear, make sure it is turned on and securely connected to your Macintosh.

- 4 Click Add.
- 5 Quit the Printer Setup Utility or Print Center.

You're ready to print! See section 6, "Print."

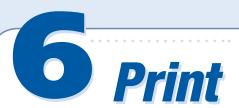

Now you're ready to print. For instructions, use these resources:

Your User's Guide

Learn about loading paper, printing, maintaining your printer, solving problems, and contacting Epson.

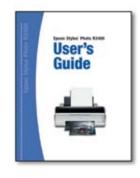

• Your on-screen Reference Guide

Double-click the SPR2400 Reference Guide icon on your desktop to view more information about your printer.

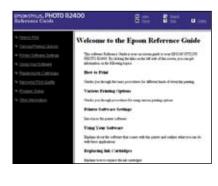

Epson and Epson Stylus are registered trademarks and Exceed Your Vision is a trademark of Seiko Epson Corporation. Epson PhotoCenter is a service mark of Epson America, Inc.